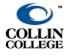

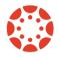

If you already have TestGen files:

- 1. Convert the test into web format go to: file/change test type, click on it, select "a test for the web" and then select "WebCT, WebCT/Vista. This will create a zip file in a format that can be retrieved in Canvas.
- 2. Save the files on your computer

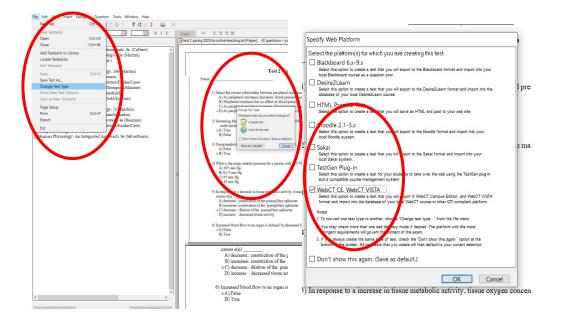

3. Sign in to the course Canvas shell and go to "settings" and select on the right-side menu "Import course content".

| C @               | U # 25 https://collin.instructure.com/                                                  | ourses/as-4278/details | 90% ···· 🛛 🛱           | ± m ⊡ a                   |
|-------------------|-----------------------------------------------------------------------------------------|------------------------|------------------------|---------------------------|
| sbox.01.aalba     | alancy > Settings                                                                       |                        |                        | 6d Launch Student View    |
| Home              | Course Details Sections Navigation                                                      | Apps Feature Options   | •                      | Share to Commons          |
| Quizzes           |                                                                                         |                        | 64                     | Student View              |
| Assignments       | Drag and drop items to reorder them in the course                                       | navigation.            |                        |                           |
| Discussions       | Home                                                                                    |                        | liái (                 | Course Statistics         |
| Grades            | Quizzes                                                                                 |                        | 10                     | Course Calendar           |
| Files             | Assignments                                                                             | 1                      | A.                     | Conclude this Course      |
| Modules           | Discussions                                                                             | 1                      | Frit Course Navination |                           |
| Conferences       | Grades                                                                                  | 1                      |                        | Import Course Content     |
| ProctorU          | Files                                                                                   | 1                      | Ł                      | Export Course Content     |
| Office 365        | Modules                                                                                 | 8                      | 2                      | Reset Course Content      |
|                   | Conferences                                                                             | 1                      |                        |                           |
| Announcements 90  | ProctorU                                                                                | 1                      | de .                   | Validate Links in Content |
| People Ø          | Office 365                                                                              | 1                      | C                      | ont Users                 |
| Pages 96          | Drag items here to hide them from students.                                             |                        | Stud                   |                           |
| Syllabus Ø        | Disabling most pages will cause students who visit those pages<br>the course home page. | to be redirected to    |                        |                           |
| Outcomes Ø        | Macmillan Learning                                                                      |                        |                        | hers: 3                   |
| Collaborations 96 | Page disabled, won't appear in navigation                                               |                        | TAs:                   |                           |
| Settings          | MyLab and Mastering<br>Page disabled, won't appear in navigation                        | 1                      | Desi                   | gners: None               |
|                   | Cengage<br>Page disabled, won't appear in navigation                                    | 1                      | Obse                   | ervers: None              |
|                   | SCORM<br>Page disabled, won't appear in navigation                                      | 8                      |                        |                           |
|                   | McGraw-Hill Connect<br>Page disabled, won't appear in navigation                        | 1                      |                        |                           |
|                   | Admin Course Evaluations<br>Page disabled, won't appear In navigation                   | E                      |                        |                           |
|                   | Pearson Revel<br>Page disabled, won't appear in navigation                              | 8                      |                        |                           |
|                   | Course Materials                                                                        | 1                      |                        |                           |

- 4. To import the zip file you created select "QTI.zip" from the scroll down menu, browse in your computer and select the test file you saved
- 5. Select from the scroll down menu "create new test bank" (or if you want to add more questions select from the list of test banks)
- 6. Click "import"

| Home<br>Quizzes        | Import Content                                                                                                    |
|------------------------|----------------------------------------------------------------------------------------------------|
| Assignments            | Content Type QTI.zip file ~                                                                                           |
| Discussions            | Source Browse test 2 for canvas.zip                                                                                   |
| Grades<br>Files        | Default Question bank Create new question bank                                                                        |
| Modules                |                                                                                                    |
| Conferences            | test 2 - another copy                                                                                                 |
| ProctorU<br>Office 365 | Options       Import assessment content as New Quizzes         Overwrite assessment content with matching IDs       ? |
| Announcements          | Ø Cancel Import                                                                                                    |
| People                 | Ø                                                                                                    |
| Pages                  | ø                                                                                                    |
| Syllabus               | ø                                                                                                    |
| Outcomes               | ø                                                                                                    |

- 7. To create the test, go to "quizzes" tab in the left side menu and click on "+quiz" on the upper right corner
- When the new quiz screen is open you will see 2 tabs: details and questions.
   In the details tab you set your preferences: due date, time limit, if students can or can't see the correct replies etc.

| Home         |     |                                                           | Points | 0 Not Published    |
|--------------|-----|-----------------------------------------------------------|--------|--------------------|
| Quizzes      |     |                                                           |        |                    |
| Assignments  |     | Details Questions                                         |        |                    |
| Discussions  |     |                                                           |        |                    |
| irades       |     | copy of test 2 2402 Pick 25 questions. 4 pts per question |        |                    |
| iles         |     | Q Link to a Question Bank                                 |        |                    |
| lodules      |     | Cancel Create Group                                       |        |                    |
| onferences   |     | Ouestions will be pulled from the bank: test 2 for canvas |        |                    |
| roctorU      |     | Questions will be builed from the bank: test 2 for canvas |        |                    |
| ffice 365    |     |                                                           |        |                    |
| nnouncements | Ø   |                                                           |        |                    |
| eople        | ø   | + New Question Group C Find Questions                     |        |                    |
| ages         | 985 |                                                           |        |                    |
|              | ø   | Notify users this quiz has changed                        | Cancel | Save & Publish Sav |
| yllabus      |     |                                                           |        |                    |

You will use the "questions" tab link to the zip file you imported

| → C   | ŵ                    |   | 🛛 🔒 😂 https://collin. | instructure.com/courses/854278/quizzes/1731798/edit                              | 278 ⑤ ☆                 | <u>≱</u> IN ⊡ 40                                        |  |
|-------|----------------------|---|-----------------------|----------------------------------------------------------------------------------|-------------------------|---------------------------------------------------------|--|
| Hom   |                      |   |                       |                                                                                  | Points 0 ONot Published | Links Files Images                                      |  |
| Quiz  |                      |   |                       |                                                                                  |                         | Link to other content in the                            |  |
|       | ignments             |   | Details Questions     |                                                                                  |                         | course.Click any page to insert<br>a link to that page. |  |
| Deo   | cussions             |   | copy of test 2 - 2402 |                                                                                  |                         | > Pages                                                 |  |
| Grad  |                      |   |                       |                                                                                  |                         |                                                         |  |
|       | m. F. A              |   |                       |                                                                                  | (d) Hirk Eduar          | Assignments     Quizzes                                 |  |
|       |                      |   |                       | * L BE 28 3B 3B 3B 3B 3A × ×, 12 12<br> √2 6⊳ 🤣 V 12 A ¶, 12pl - Paragraph - (1) |                         |                                                         |  |
|       | Conferences ProctorU |   |                       |                                                                                  |                         | > Announcements                                         |  |
|       | ice 365              |   |                       |                                                                                  |                         | > Discussions                                           |  |
|       | ouncements           | æ |                       |                                                                                  |                         | > Modules                                               |  |
| Peop  | ple                  | ø |                       |                                                                                  |                         | > Course Navigation                                     |  |
| Page  | 905                  | ø |                       |                                                                                  |                         |                                                         |  |
| Sylla | abus                 | ø |                       |                                                                                  |                         |                                                         |  |
| Outo  | tcomes               | ø |                       |                                                                                  |                         |                                                         |  |
| Colla | laborations          | ø |                       |                                                                                  |                         |                                                         |  |
| Setti | tings                |   |                       |                                                                                  | 0 words                 |                                                         |  |
|       |                      |   | Quiz Type             | Graded Guiz w                                                                    |                         |                                                         |  |
|       |                      |   |                       |                                                                                  |                         |                                                         |  |
|       |                      |   | Assignment Group      | Assignments v                                                                    |                         |                                                         |  |
|       |                      |   |                       | Options                                                                          |                         |                                                         |  |
|       |                      |   |                       | Shuffle Answers                                                                  |                         |                                                         |  |
|       |                      |   |                       | Time Limit Minubis                                                               |                         |                                                         |  |
|       |                      |   |                       | Altere Multiple Attempts                                                         |                         |                                                         |  |
|       |                      |   |                       |                                                                                  |                         |                                                         |  |
|       |                      |   |                       | 2 Lat Staderts See Their Quiz Responses Departed Questions Will Be               |                         |                                                         |  |

|                   |                                                                                                    |     | Poir   | nts 0 🛇 N | ot Publish | ied |
|-------------------|----------------------------------------------------------------------------------------------------|-----|--------|-----------|------------|-----|
|                   | Find Question Bank                                                                                                    | ×   |        |           |            |     |
| Pick 1 qu<br>Bank | View Course Question Ba<br>Select a question bank from the list below to link it to the this quiz as a question group.<br>2401 test 2 online version<br>sbox01aalbalancy, 45 questions | nks |        |           |            |     |
|                   | Immune<br>BIOL-2402.P03, 0 questions<br>test 2 for canvas<br>sbox.01.aalbalancy, 42 questions                                                                                          | IJ  |        |           |            |     |
|                   | Test 2 web version spring 2020<br>sbox.01.aalbalancy, 44 questions                                                                                                    |     |        |           |            |     |
| has changed       | Select Bank Cancel                                                                                                    | ~   | Cancel | Save & I  | Publish    |     |

10. Don't forget to click "save and publish" – your test is now ready and each student will get the set <u>number</u> of questions you decided. The questions will be in random order and if you check the box of "shuffle answers" in the "details" tab, each student will have a different version